ocBridge Plus

#### 1 НАЗНАЧЕНИЕ

Приемник беспроводных датчиков ocBridge предназначен для подключения совместимых с ним датчиков Ајах к любой проводной охранной централи при помощи NC/NO контактов.

Система Ајах имеет двухстороннюю связь с датчиками, что позволяет ей работать в двух режимах: активном и пассивном. В состоянии, когда система снята с охраны (пассивный режим), беспроводные датчики переходят в энергосберегающий режим, что позволяет в разы увеличить срок работы их батарей.

#### A BAXHO!

Если приемник осВгідде подключается к проводной централи, на его клемму «IN» (проводной вход) ОБЯЗАТЕЛЬНО должен быть заведен релейный или транзисторный выход с централи, который должен инвертироваться при постановке/снятии централи с охраны. Подробнее подключение к централи описано в п. 6.5.

# 2. ХАРАКТЕРИСТИКИ

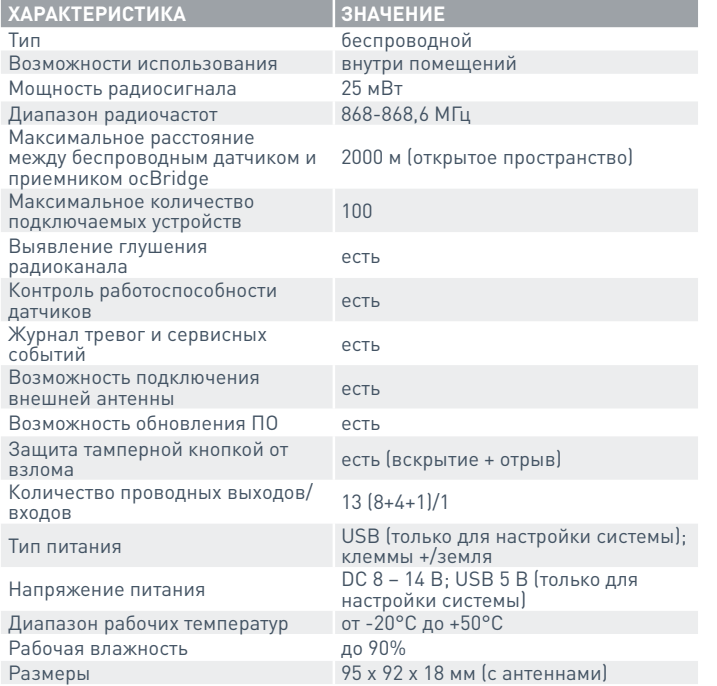

Характеристики оборудования могут изменяться производителем без предварительного уведомления!

#### 3. КОМПЛЕКТНОСТЬ

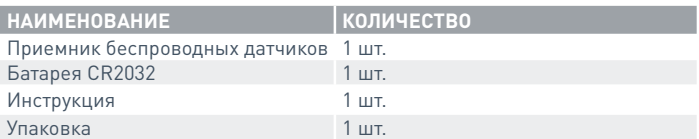

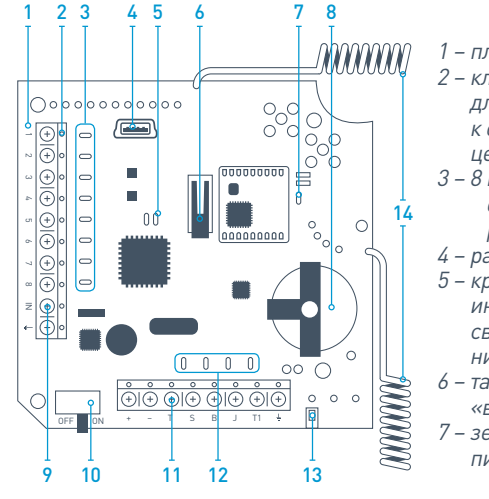

- 1 плата ocBridge 2 - клеммная колодка для подключения к основным зонам централи
- 3 8 красных светодиодных индикаторов основных зон
- 4 разъем miniUSB 5 - красный и зеленый информационные светодиоды (описа-
- ние см. в таблице) 6 - тамперная кнопка «вскрытие»
- зеленый индикатор питания
- 8 батарея резервного сохранения данных
- 9 клемма IN (проводной вход) 10 - выключатель питания
- 11 клеммная колодка для подключения к сервисным зонам централи
- 12 4 зеленых светодиодных индикатора сервисных зон
- 13 тамперная кнопка «отрыв» (расположена на обратной стороне платы)
- 14 антенны

#### 4. РАБОТА С ДАТЧИКАМИ

4.1. Подключите приемник беспроводных датчиков осВгідде к компьютеру при помощи USB кабеля (тип A-miniUSB) используя разъем «4» (РИС.1). Включите приемник тумблером «10» (РИС. 1).

Если подключение осуществляется в первый раз, подождите пока система закончит процедуру опознания нового устройства и установку драйверов. Если установка драйвера автоматически не произошла, понадобится самостоятельно установить программу-драйвер vcpdriver\_v1.3.1. Существуют отдельные версии этой программы для x86 и x64 платформ Windows! В архиве vcpdriver\_v1.3.1\_setup.zip на прилагаемом CD-диске находится два файла: VCP\_V1.3.1\_Setup.exe для 32-х разрядных систем и VCP\_V1.3.1\_Setup\_x64.exe - для 64-х разрядных систем Windows. Будьте внимательны, если изначально установить неподходящий драйвер, а потом поверх него установить правильный — ocBridge не сможет работать с программой-конфигуратором на ПК! Если по ошибке установлен неверный драйвер, сначала нужно удалить его (через удаление программ Windows), затем перегрузить компьютер и произвести установку правильного драйвера. Кроме того, для работы программы-конфигуратора на ПК должен быть установлен .NET Framework 4 или новее! После установки нужных драйверов запустите прилагаемую программу «Конфигуратор Ajax ocBridge». Подробности о работе программы «Конфигуратор Ajax ocBridge» приведены в п. 5 этой инструкции. Выберите в настройках программы «Конфигуратор Ajax ocBridge» (меню «Подключение» - «Настройка») СОМ-порт, назначенный системой для приемника (РИС. 2), нажмите «ОК» а затем кнопку «Подключиться» в интерфейсе программы. Конфигуратор готов к работе с приемником осBridge.

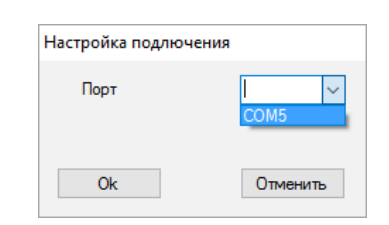

РИС. 2. Выбор СОМ порта подключения приемника к ПК

Описание индикации информационных светодиодов «5» (РИС. 1):

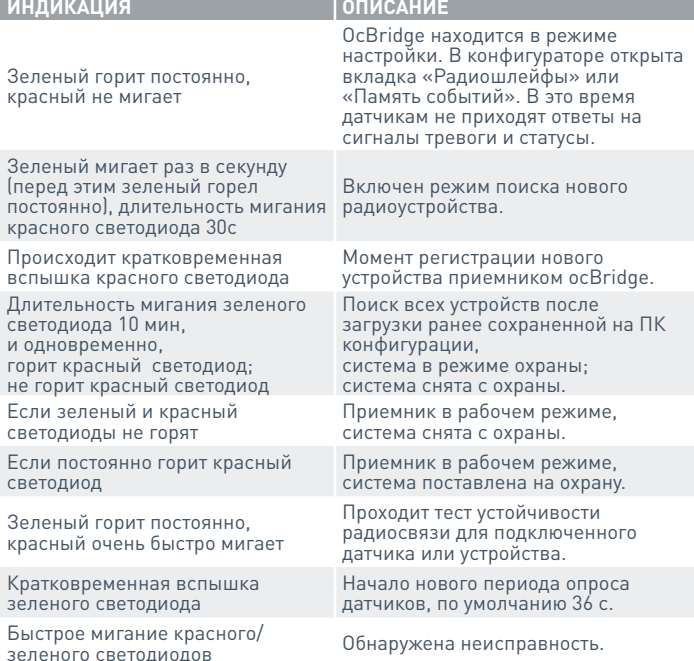

4.2. Каждый подключаемый к ocBridge датчик (устройство) необходимо зарегистрировать, используя программу «Конфигуратор Ajax ocBridge». Для регистрации датчиков нужно создать в конфигураторе зону(ы), если они не были созданы ранее. Для создания зоны надо выбрать курсором пункт «Радиошлейфы» и нажать кнопку «Добавить» (РИС. 3).

РИС. 1. Приемник беспроводных датчиков осВгідде

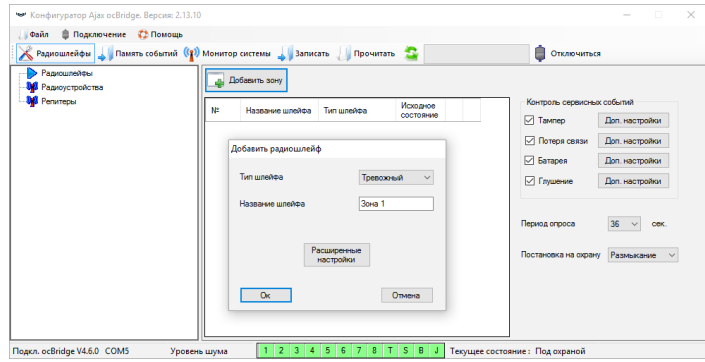

*РИС. 3. Добавление зоны*

Затем следует указать желаемую зону (подробнее о зонах см. п. 6.4. и 6.6. данной инструкции) курсором, сделать мышкой правый клик и выбрать в контекстном меню пункт «Добавить устройство» либо же нажать клавишу «Добавить устройство» на панели управления. После этого в появившемся окне запроса надо вести идентификатор (ID) датчика, который указан на его корпусе, и нажать на клавишу «Поиск» (РИС. 4).

Когда индикатор поиска начнет двигаться, необходимо включить датчик. Запрос на регистрацию передается только в момент включения датчика! Если регистрация не прошла – выключите датчик на 5 секунд и включите датчик снова. Когда светодиод включенного датчика мигает раз в секунду в течении минуты, значит датчик не зарегистрирован! Таким же образом светодиод мигает, если датчик удален из списка зарегистрированных!

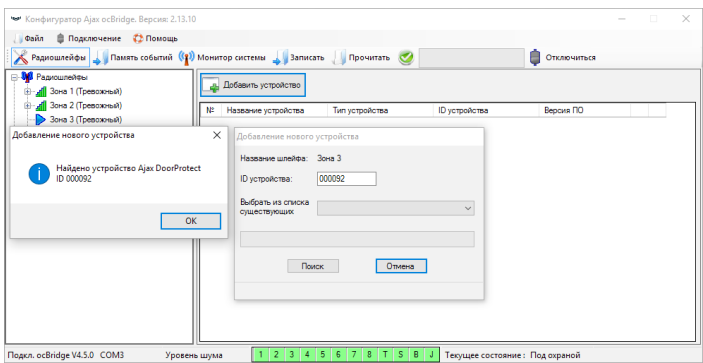

*РИС. 4. Регистрация датчиков через программу-конфигуратор*

4.3. Если датчик оказался ошибочно прописан в другой зоне, выберите курсором название датчика и правым кликом мыши вызовите контекстное меню, найдите пункт «Свойства». Появляется окно настроек, позволяющее переназначить зону для датчика (РИС. 5).Меню свойств датчика также можно вызвать, нажав в дереве «Радиоустройства» соответствующую кнопку напротив датчика в общем списке датчиков.

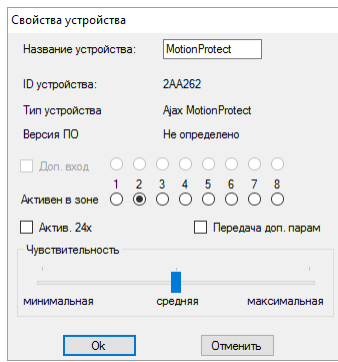

*РИС. 5. Меню свойств датчика позволяет приписать его к зоне*

При подключении дополнительного проводного датчика на выносную клемму беспроводного датчика, в свойствах последнего должен быть активирован чекбокс «Доп. вход» и выбрана зона для проводного датчика (РИС. 5). Если датчик (например, затопления) рассчитан на круглосуточную работу, активируйте в свойствах чекбокс «Актив. 24х». Не стоит размещать 24-х часовые и обычные датчики в одной зоне! При необходимости, отрегулируйте чувствительность датчика.

4.4. После успешной регистрации датчиков в охранной системе нажмите кнопку «Записать» (РИС. 4) чтобы сохранить информацию о конфигурации датчиков в памяти приемника ocBridge. При повторном подключении приемника к ПК нажмите кнопку «Прочитать» (РИС. 4) чтобы загрузить в конфигуратор ранее сохраненную в ocBridge конфигурацию датчиков.

#### ВАЖНО!

Обязательно убедитесь, что в выбранном месте установки датчика или устройства будет обеспечена устойчивая радиосвязь с приемником беспроводных датчиков ocBridge! Максимальное расстояние радиосвязи в 2000 м приведено для сравнения с другими устройствами и получено при испытаниях на открытом пространстве. Качество и дальность связи могут меняться в зависимости от места установки, наличия стен, перегородок, перекрытий, а также от их толщины и материала. Проходя сквозь препятствия, сигнал теряет часть мощности. Например, дальность связи между датчиком и приемником, которые разделены двумя капитальными железобетонными стенами, составит примерно 30 м. Примите во внимание, что, переместив датчик всего на 10 см, можно в разы улучшить качество радиосвязи между ним и приемником ocBridge.

## 4.5. Выберите оптимальное место для установки датчиков.

Обязательно проверьте уровни сигнала подключенных устройств! Тесты уровня радиосигнала можно выполнить из вкладки «Монитор системы» конфигуратора, нажав кнопку с антенной напротив выбранного датчика (РИС. 6) и только тогда, когда датчики вошли в рабочий режим и не подсвечиваются красным цветом! Результаты прохождения теста отображаются в конфигураторе (РИС. 7) в виде 3-х столбцов-индикаторов, а также на самом датчике. Результаты теста уровня сигнала могут быть следующими:

|    |                                                                                                    | " Конфигуратор Ajax ocBridge. Версия: 2.13.10 |               |                      |                    |                    |             |  |                                                         | $\overline{\phantom{a}}$ |  |  |  |
|----|----------------------------------------------------------------------------------------------------|-----------------------------------------------|---------------|----------------------|--------------------|--------------------|-------------|--|---------------------------------------------------------|--------------------------|--|--|--|
|    | <b>■ Подключение €2 Помощь</b><br>Файл                                                                                                    |                                               |               |                      |                    |                    |             |  |                                                         |                          |  |  |  |
|    | <b>Вадиошлейфы</b> Память событий <mark>(1)</mark> Монитор системы 3аписать Прочитать<br>Отключиться                                                                                                    |                                               |               |                      |                    |                    |             |  |                                                         |                          |  |  |  |
| N# | Название<br>устройства                                                                                                    | Тип устройства                                | ID устройства | Версия ПО            | Уровень<br>сигнала | Уровень<br>батареи | Температура |  | $A = \frac{P_{\text{N}}(T)}{P_{\text{N}}(T)}$ Coffering |                          |  |  |  |
|    | <b>MotionProtect</b>                                                                                                    | <b>Alax MotionProtect</b>                     | 2AA262        | MotionProtect 3.19.0 | $-17/1$ dbm        | 3.1B               | 23 °C       |  | Тампер открыт                                           |                          |  |  |  |
|    | DoorProtect                                                                                                    | <b>Alax DoorProtect</b>                       | 1FF212        | DoorProtect V3 29.0  | $-16/7$ dbm        | 3.0B               | 27 °C       |  | Тампер открыт                                           |                          |  |  |  |
|    | $\mathbf{D}$<br><b>Planning Constitution Construction</b><br>March 200 and 200 distances<br>The contract of the contract of the contract of the contract of the contract of the contract of the contract of the contract of the contract of the contract of the contract of the contract of the contract of the contract o |                                               |               |                      |                    |                    |             |  |                                                         |                          |  |  |  |

*РИС. 6. Вкладка «Монитор системы» конфигуратора*

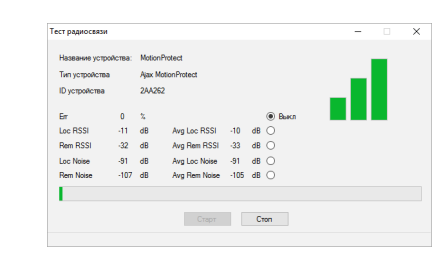

*РИС. 7. Тест уровня сигнала*

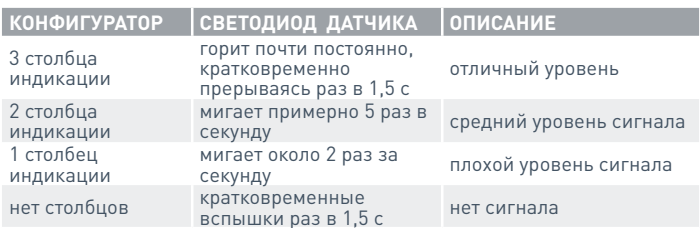

## ВАЖНО!

Рекомендуется устанавливать датчики в местах с уровнем сигнала в 3 или 2 столбца. Иначе датчик может работать нестабильно.

4.6. Количество одновременно подключаемых к приемнику ocBridge датчиков варьируется в зависимости от периода опроса:

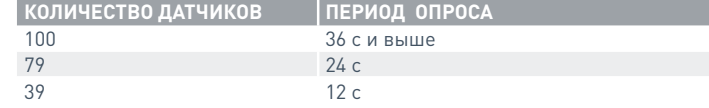

4.7. Список поддерживаемых беспроводных датчиков и устройств:

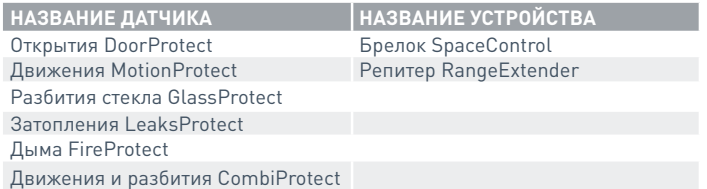

# **5. РАБОТА С ПРОГРАММОЙ-КОНФИГУРАТОРОМ**

# 5.1. Меню «Файл» (РИС. 8) позволяет:

- Сохранить текущую конфигурацию настроек ocBridge в файл на ПК (Сохранить конф. в файл);
- Загрузить в ocBridge сохраненную на компьютере конфигурацию настроек (Открыть существующую конф.);
- Начать процедуру обновления прошивки (Обновление ПО);
- Сбросить настройки ocBridge на заводские (Сброс настроек).

При этом все ранее сохраненные данные и настройки будут удалены!

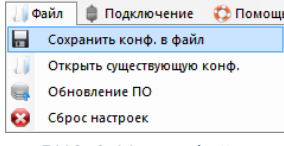

*РИС. 8. Меню «Файл»*

- 5.2. Меню «Подключение» (РИС. 9) позволяет:
- выбрать COM порт подключения приемника ocBridge к компьютеру (Натройка);
- Подключать приемник к ПК (Подключение);
- Отключить приемник ocBridge от компьютера (Отключение);

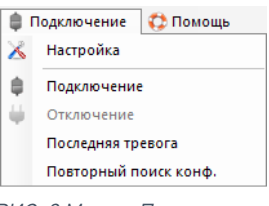

*РИС. 9 Меню «Подключение*

- 5.3. Меню «Помощь» (РИС. 10) позволяет:
- узнать информацию о текущей версии ПО;
- загрузить файл помощи.

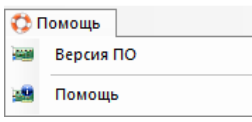

*РИС. 10 Меню «Помощь*

5.4. Во вкладке «Радиошлейфы» (РИС. 11) можно создать необходимые охранные зоны и добавить в них датчики и устройства (см. п. 4.2.), а также настроить дополнительные параметры работы датчиков, устройств и зон (см. п. 6.4. – 6.6.).

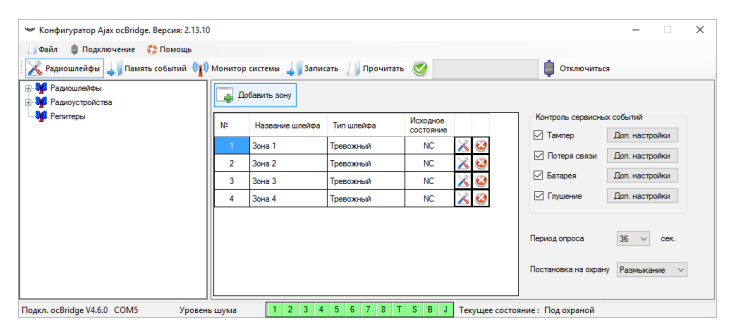

*РИС. 11. Вкладка «Радиошлейфы»*

5.5. Кнопки «Записать» и «Прочитать» служат соответственно для записи в память ocBridge и чтения из нее текущих настроек конфигурации (см. п. 4.4.).

5.6. Вкладка «Память событий» хранит сведения о произошедших тревожных событиях (РИС. 12), сервисных событиях (РИС. 13) и таблицу статистики (РИС. 14). Возможно обновить информацию в журналах событий или очистить их кнопкой «Сброс лога». Журнал содержит до 50 тревожных и 50 сервисных событий. Журналы событий клавишей «Сохранить в файл» можно сохранить в .xml формате, который открывается программой Excel.

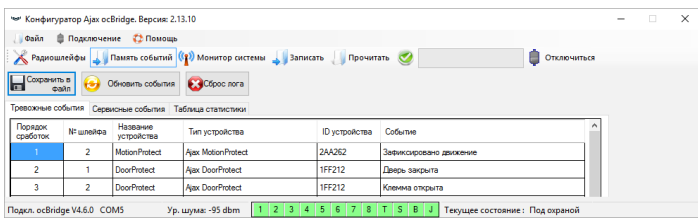

*РИС. 12. Журнал тревожных событий*

События во всех журналах отображаются в хронологическом порядке, начиная с первого и заканчивая последним. Событие под номером 1 – это самое последнее (недавнее) событие, событие под номером 50 – самое старое событие.

|                  |                         |                                |                                                                                                    |                              |                                                                                         | - | $\Box$ | $\times$ |
|------------------|-------------------------|--------------------------------|----------------------------------------------------------------------------------------------------|------------------------------|-----------------------------------------------------------------------------------------|---|--------|----------|
|                  |                         |                                |                                                                                                    |                              |                                                                                         |   |        |          |
|                  |                         |                                |                                                                                                    | Отключиться                  |                                                                                         |   |        |          |
| <b>CHAIN</b>     |                         |                                |                                                                                                    |                              |                                                                                         |   |        |          |
|                  |                         |                                |                                                                                                    |                              |                                                                                         |   |        |          |
| <b>NI unvion</b> | Hazaarera<br>устройства | Tim vermolierna                | ID yemo@ema                                                                                                    | Cofernia                     |                                                                                         |   |        |          |
| ----------       | Alax ocBridge           | ----------                     | ----------                                                                                                    | Система поставлена на скрану |                                                                                         |   |        |          |
| ----------       | <b>Nax ooBridge</b>     | ----------                     | ----------                                                                                                    | Система снята с скраны       |                                                                                         |   |        |          |
| ----------       | <b>Alax oclindoe</b>    | ----------                     | ----------                                                                                                    | Система поставлена на скрану |                                                                                         |   |        |          |
| **********       | Aixx oclindos           | ----------                     | ----------                                                                                                    | Система снята с скраны       |                                                                                         |   |        |          |
| $\overline{2}$   | Motion Protect          | <b>Alax Motion Protect</b>     | 2AA262                                                                                                    | Тампер открыт                |                                                                                         |   |        |          |
| $\overline{a}$   | <b>Motion Protect</b>   | <b>Airc Motion Protect</b>     | <b>2AA262</b>                                                                                                    | Tawnen sayners               |                                                                                         |   |        |          |
|                  | DoorProtect             | <b>Alax DoorProtect</b>        | <b>1FF212</b>                                                                                                    | Тампер открыт                |                                                                                         |   |        |          |
|                  | <b>DoorProtect</b>      | <b>Aixx DoorProtect</b>        | 1FF212                                                                                                    | Tawnen saxners               |                                                                                         |   |        |          |
| ---------        | Alex oc Dridge          | ---------                      | ----------                                                                                                    | Система поставлена на скрану |                                                                                         |   |        |          |
| ----------       | Aixx oc Bridge          | ----------                     | ----------                                                                                                    | Система снята с скоаны       |                                                                                         |   |        |          |
| ٥                | <b>Motion Protect</b>   | Alax Motion Protect            | <b>2AA262</b>                                                                                                    | Тампер открыт                | $\ddot{}$                                                                               |   |        |          |
|                  |                         | . Файл В Подключение С2 Помощь | ™ Конфигуратор Ајах осВгіdge. Версия: 2.13.10<br>Corpavers a Concerns columns CO Coco nora<br>Трепозовые события Сервисные события Таблица статистики |                              | <b>А Радиошлейфы</b> Память событий (1) Монитор системы <b>1 Записать</b> Прочитать (2) | ٠ |        |          |

*РИС. 13. Журнал сервисных событий*

Благодаря таблице статистики (РИС. 14) легко контролировать важную информацию по каждому из датчиков: нахождение датчика в конкретной зоне и вообще в сети приема; видеть состояние батареи в любом из датчиков; отслеживать фиксацию тамперных кнопок на всех датчиках; увидеть какой именно датчик и сколько раз сгенерировал тревогу; оценить устойчивость связи по колонке информации о потерях сигнала. В этой же таблице отображается служебная информация – название датчика, тип устройства, его идентификатор ID, № шлейфа/имя зоны.

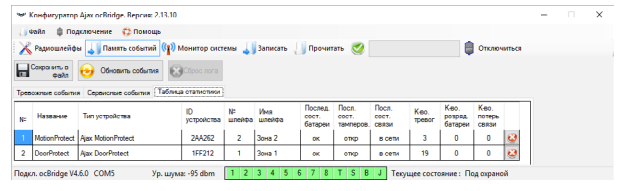

*РИС. 14. Таблица статистики*

5.7. Вкладка «Монитор системы» предназначена для контроля состояния датчиков и проведения тестов качества их радиосвязи. Текущее состояние датчика определяется цветом фоновой подсветки (РИС. 15):

- белый фон датчик на связи;
- серый фон подключенный датчик входит в рабочий режим, ocBridge ожидает когда датчик пришлет свой первый статус и в ответ ему передаст текущие настройки системы;
- светло-зеленая подсветка (в течении 1 с) засвечивается в момент передачи статуса от датчика;
- оранжевая подсветка (в течении 1 с) засвечивается в момент передачи сигнала тревоги от датчика;
- желтая подсветка у датчика низкий уровень заряда батареи (подсвечивается только ячейка уровня батареи)
- красная подсветка датчик не на связи, он потерян или не вышел в рабочий режим.

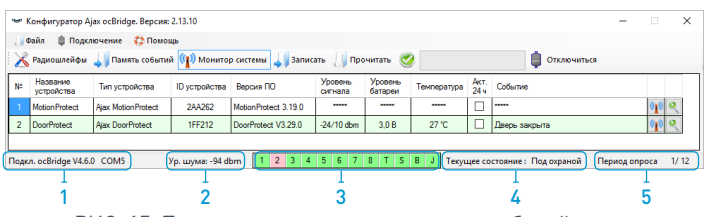

*РИС. 15. Подключенные датчики входят в рабочий режим*

- 5.8. В нижней части вкладки «Монитор системы» (РИС. 15) отображается информация о:
- 1) текущем подключении к компьютеру;
- 2) уровне фонового шума;
- 3) состоянии тревожных и сервисных зон (активные зоны
- подсвечиваются);
- 4) текущем состояние сигнализации (Под охраной/Не под охраной);
- 5) таймере обратного отсчета текущего периода опроса датчиков.

5.9 Тест зоны обнаружения (РИС. 16) необходим чтобы убедиться в работоспособности датчиков. В тестовом режиме светодиод датчика горит постоянно, выключаясь при сработке на 1 секунду – это очень легко заметить визуально. В отличие от теста радиосвязи, тест зоны обнаружения можно провести для нескольких датчиков одновременно. Это можно сделать отметив чек-бокс напротив каждого устройства в окне «Тест зоны обнаружения», предварительно запустив тест нажатием на кнопку увеличительного стекла напротив выбранного датчика. Брелок SpaceControl не поддерживает тесты зоны обнаружения и тесты радиосвязи.

| Тест зоны обнаружения  |                                         |        |                         |               |               | -                    | ◻ | $\times$ |
|------------------------|-----------------------------------------|--------|-------------------------|---------------|---------------|----------------------|---|----------|
| Название<br>устройства | Текущее<br>Название шлейфа<br>COCTORHIO |        | Тип устройства          | ID устройства | Событие       |                      |   |          |
| <b>Motion Protect</b>  | <b>Т</b> естируется                     | Зона 2 | Ajax Motion Protect     |               | Тампер открыт |                      |   | M        |
| <b>DoorProtect</b>     | <b>Тестируется</b>                      | Зона 1 | <b>Ajax DoorProtect</b> | 1FF212        | Дверь закрыта |                      |   | ☑        |
|                        |                                         |        | Cron                    |               |               | Отметить: Все Ничего |   |          |

*РИС. 16. Тест зоны обнаружения*

#### **6. РАБОТА С ЦЕНТРАЛЬЮ**

6.1. Необходимо установить приемник ocBridge поблизости от централи сигнализации. Не монтируйте приемник в металлическом боксе – это значительно ухудшит качество приема радиосигналов от беспроводных датчиков. Если установка в металлический бокс необходима, следует подключить выносную антенну. На плате предусмотрены SMA-гнезда для разъемов выносных антенн.

#### ВАЖНО!

При подключении к централи провода (особенно силовые) не должны касаться антенны, так как они могут ухудшить качество связи. Радиоантенны ocBridge должны находиться как можно дальше от антенны GSM-модуля сигнализации, если таковой имеется.

6.2. При помощи обычных проводов выходы приемника (РИС. 17, 18) соединяются с входами централи сигнализации. Таким образом выходы приемника становятся аналогом обычных проводных датчиков для входов централи. При сработке беспроводного датчика, он отправляет сигнал на приемник ocBridge, который обрабатывает его и размыкает (по умолчанию, также выход может быть настроен на замыкание) соответствующий датчику проводной выход. Централь сигнализации воспринимает размыкание выхода как размыкание шлейфа датчика и выдает тревогу. Если указано, что зона централи должна иметь сопротивление между выходом приемника и зоной централи, следует последовательно включить резистор с номиналом, соответствующим инструкции к централи. **При подключении проводов соблюдайте полярность!**

6.3. Выходы с номерами 1–8 (РИС. 17) соответствуют 8 условным основным охранным зонам.

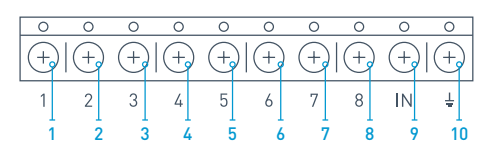

*РИС. 17. Основные выходы и вход IN приемника*

Остальные 5 выходов приемника ocBridge являются служебными и соответствуют сервисным входам централи сигнализации.

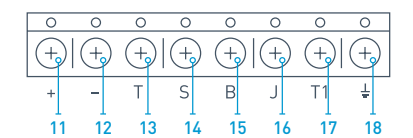

*РИС. 18. Служебные выходы приемника ocBridge и клеммы питания* 

Описание контактов основных и служебных зон приведено в таблице:

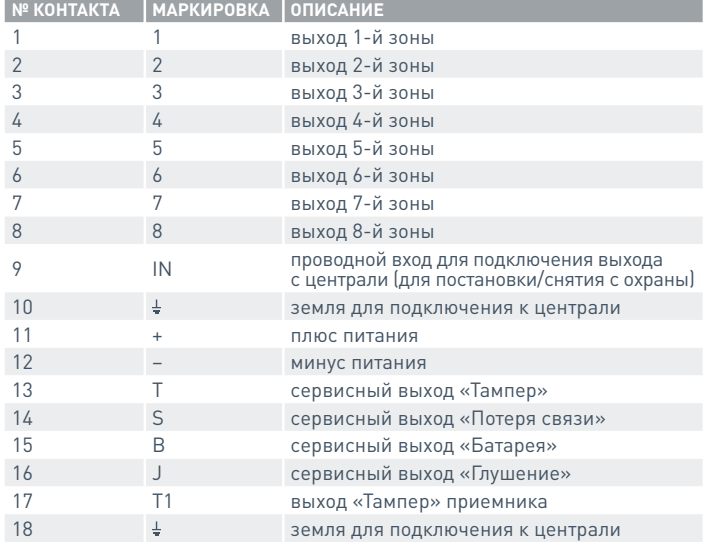

Приемник подключается к охранной централи, как показано на схеме:

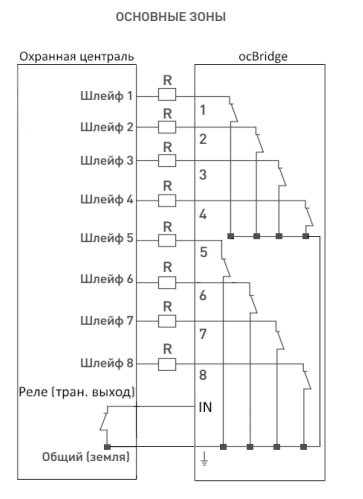

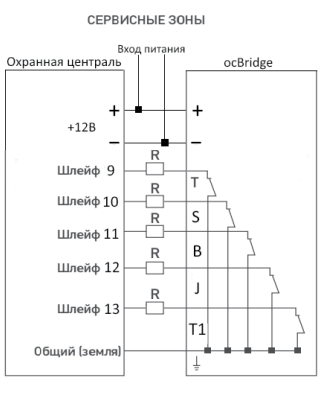

6.4. Охранные зоны могут быть 3-х типов: тревожные зоны, зоны автоматизации и зоны постановки/снятия (РИС. 19). Тип зоны выбирается при ее создании, см. п. 4.2.

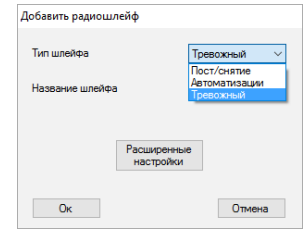

*РИС. 19. Выбор типа охраной зоны*

Тревожная зона может настраиваться (РИС. 20) как NC (нормально замкнутые контакты) так и NO (нормально разомкнутые контакты).

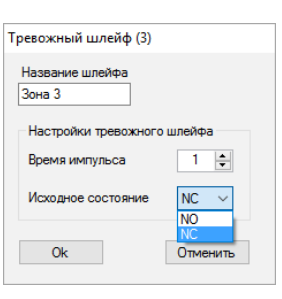

*РИС. 20. Настройки тревожной зоны*

На бистабильные датчики (открытия, затопления) тревожная зона реагирует замыканием/размыканием, в зависимости от настройки «Исходное состояние» (NC/NO). Зона пребывает в состоянии тревоги до тех пор, пока состояние бистабильного датчика не вернется к исходному. На импульсные датчики (движения, разбития) зона реагирует замыканием/ размыканием, в зависимости от настройки «Исходное состояние» (NC/ NO), на время импульса, длительность которого задана в настройках (РИС. 20). По умолчанию «Время импульса» составляет 1с, максимально 254с. При тревоге горит красный светодиод зоны «3» (РИС. 1).

Зона автоматизации может настраиваться как NC или NO (РИС. 21). При выборе способа реагирования «Имп.», на все сработки зона реагирует замыканием/размыканием в зависимости от настройки «Исходное состояние» на время, заданное в настройках «Время импульса» – по умолчанию 1 с, максимум 254 с).

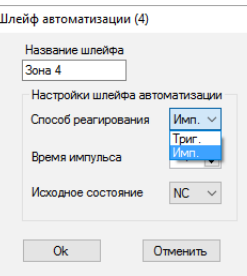

*РИС. 21 Настройки зоны автоматизации*

При выборе способа реагирования «Триг.» выход зоны меняет свое изначальное состояние на противоположное при каждом новом сигнале тревоги. Светодиод дублирует текущее состояние зоны автоматизации – при тревоге загорается красным или гаснет при возвращении в нормальное состояние. При способе реагирования «Триг.» параметр «Время импульса» становится недоступен.

Зона постановки/снятия предназначена исключительно для подключения брелоков и клавиатур (РИС. 22).

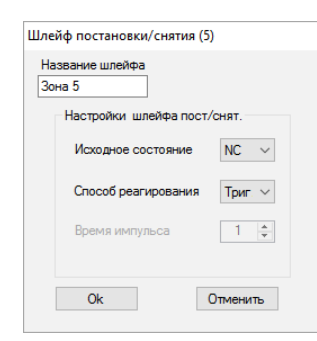

*РИС. 22. Настройка зоны постановки/снятия*

Зона постановки/снятия может настраиваться в исходное состояние NC или NO. При регистрации брелока в зоне постановки/снятия одновременно приписываются сразу две кнопки: кнопка 1 — постановка на охрану; кнопка 3 — снятие охраны. При постановке на охрану зона реагирует замыканием/размыканием выхода в зависимости от настройки «Исходное состояние» (NC/NO). При постановке на охрану такой зоны соответствующий ей светодиод загорается красным, при снятии с охраны светодиод «3» (РИС. 1) гаснет. **По умолчанию зона постановки/снятия на-строена как триггерная.**

6.5. Вход IN предназначен для подключения транзисторного выхода или выхода реле с централи (РИС. 1). При изменении состояния входа «Постановка на охрану» (Замыкание/Размыкание) весь набор подключенных к приемнику датчиков снимается с охраны (за исключением тех датчиков, которые отмечены как 24-х часовые), при восстановлении исходного состояния — датчики ставятся на охрану, также при постановке загорается красный информационный светодиод. Если на централи сигнализации используются независимо несколько групп охранных датчиков, то мост ocBridge необходимо переводить в режим «охрана» даже если хотя бы одна из групп централи переведена в режим «охрана». Снимать ocBridge с режима «охрана» можно, только когда все группы на централи сняты с охраны.

#### ВАЖНО!

Будьте внимательны с настройками разных датчиков и их привязкой к зонам! Охранный датчик открытия двери/окна может быть настроен для работы в бистабильном режиме. Зона, в которую приписан такой датчик будет менять свое состояние в зависимости от состояния бистабильного датчика. Если зона, к которой приписаны датчики, работающие в импульсном режиме, и датчики, работающие в бистабильном режиме, активирована бистабильным датчиком, то сработки импульсных датчиков будут игнорироваться до тех пор, пока бистабильный датчик не войдет в нормальное состояние. Например, если к одной зоне приписаны датчики движения, всегда работающие в импульсном режиме, и датчик открытия двери, настроенный на работу в бистабильном режиме, то в случае, если дверь была открыта, но не была закрыта – зона активируется и тревоги от датчиков движения приемником не воспринимаются! Если в помещении зафиксировано движение, а дверь при этом закрыта (бистабильный датчик в нормальном состоянии, зона не активна), то тревога, переданная датчиками движения, будет принята, охранная зона выдаст сработку. Не забывайте, чем больше период опроса (РИС. 23) датчиков в секундах (изменяется в интервале 12–300с, по умолчанию 36с) тем больше срок службы батареи на беспроводных датчиках! В то же время не рекомендуется использовать большой период опроса в критичных к задержкам охранных системах, например, в финансовых учреждениях. Слишком большой период опроса увеличивает временной диапазон передачи статусов от датчиков, что влияет на оперативность реагирования системы охраны на сервисные события (на тревожные события система всегда реагирует мгновенно).

6.6. Четыре выхода (Т, S, B, J) соответствуют сервисным зонам (РИС. 18). Сервисные зоны используются для передачи на централь служебной информации. Работа сервисных выходов настраиваемая (РИС. 23), они могут быть импульсными или бистабильными. Предусмотрена возможность полного отключения сервисных выходов, если они не используются в охранной системе. Для отключения нужно убрать галочку из чекбокса напротив названия соответствующего выхода в конфигураторе (РИС. 23).

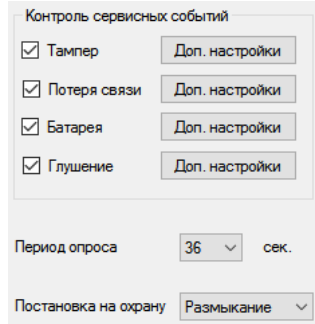

*РИС. 23. Меню настройки сервисных выходов в закладке «Радиошлейфы»*

При выборе способа реагирования как «Имп.», на все сработки зона реагирует замыканием/размыканием в зависимости от настройки «Исходное состояние» (NC/NO) на время, заданное в опции «Время импульса» (РИС. 24). По умолчанию время импульса 1с, максимальное значение – 254с.

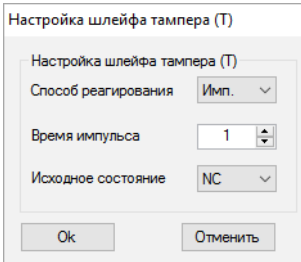

*РИС. 24. Меню свойств сервисных выходов Т, B, J*

При выборе способа реагирования как «Бистаб.» сервисная зона реагирует замыканием/размыканием выхода в зависимости от настройки «Исходное состояние» (NC/NO), до тех пор, пока зона не восстановится в исходное состояние. При смене исходного состояния загорается зеленый светодиод «12» (РИС. 1) соответствующей сервисной зоны.

Выход Т – «Тампер»: если один из датчиков вскрывают или отрывают от монтажной поверхности, срабатывает его тамперная кнопка и датчик передает тревожный сигнал о вскрытии/отрыве.

Выход S - «Потеря связи»: если один из датчиков не передаст сигнал статуса в течении контрольного времени, приемник изменит состояние выхода S. Сервисная зона S сработает через время равное «Периоду опроса» датчиков умноженному на параметр «Количество пропусков» (РИС. 25). По умолчанию если ocBridge не получит от датчика 40 определений статуса подряд, он сгенерирует тревогу.

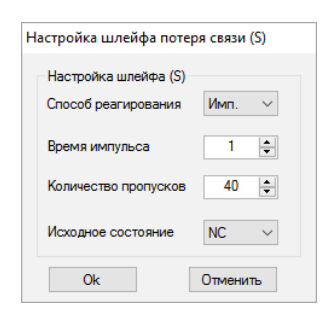

*РИС. 25. Меню свойств сервисного выхода S*

Выход B – «Батарея»: когда в одном из датчиков разрядится батарея, он передаст сигнал об этом. При разряде батареи на брелоке SpaceControl зона «В» не срабатывает, но сообщение о разряде батареи можно посмотреть в журнале сервисных событий. Разряженная батарея на брелоке отображается только его светодиодами.

Выход J – «Глушение»: в случае обнаружения глушения радиоканала, приемник изменяет состояние выхода J. Индикатор, соответствующий выходу J, начинает светиться в зависимости от того, как настроена зона: светится постоянно если зона определена как бистабильная; загорается на указанное количество секунд (1 – 254с), если зона определена как импульсная.

6.7. Выход Т1 отвечает за состояние тамперов приемника ocBridge. Когда приемник установлен в монтажном боксе, тамперные кнопки вскрытия и отрыва нажаты, выход является постоянно замкнутым. При срабатывании хотя бы одного из тамперов размыкается выход, и охранная зона выдает тревогу. Она остается в тревожном состоянии до тех пор, пока обе тамперные кнопки снова не придут в нормальное состояние и выход не замкнется.

# **7. ОБНОВЛЕНИЕНИЕ ПО**

7.1. Приемник ocBridge предусматривает возможность обновления программного обеспечения (ПО) для улучшения функциональности. Загрузите последнюю версию ПО с сайта: **www.ajax.systems** или **www.secur.ua.**

7.2. ПО обновляется при помощи программы-конфигуратора. Если приемник подключен к конфигуратору, следует нажать кнопку «Отключиться» не отсоединяя ocBridge физически от ПК. Затем в меню «Подключение» – «Настройка» выбираем порт, к которому подключен ocBridge. После чего в выпадающем меню «Файл» необходимо выбрать пункт «Обновление ПО» и нажав кнопку «Выбрать файл» указать путь к файлу \*.aff с обновленной версией ПО на диске (РИС. 26).

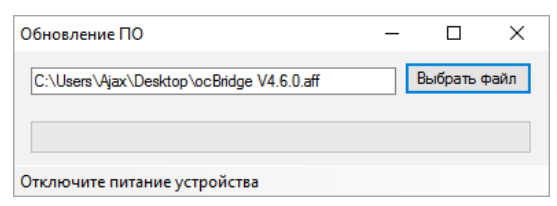

*РИС. 26. Выбор файла прошивки приемника*

Затем необходимо выключить питание приемника тумблером «10» (РИС. 1), и повторно включить устройство. После включения автоматически инициализируется процедура обновления. В случае успешного завершения появляется сообщение «Обновление ПО завершено» и приемник готов к работе.

7.3. Если сообщение «Обновление ПО завершено» не появилось или в процессе обновления ПО возникли какие-либо ошибки, следует провести обновление ПО повторно.

# **8. ПЕРЕНОС КОНФИГУРАЦИИ**

Можно использовать перенос конфигурации датчиков на другое устройство ocBridge без необходимости повторной регистрации датчиков. Для переноса необходимо сохранить текущую конфигурацию через меню «Файл» кнопкой «Сохранить конф. в файл» (РИС. 8). Затем надо полностью физически отключить использовавшийся приемник и подключить к конфигуратору новый ocBridge. Теперь нужно загрузить в него сохраненную на компьютере конфигурацию используя кнопку «Открыть существующую конф.», а потом нажать кнопку «Записать». После записи появится окно поиска датчиков (РИС.27), на ocBridge начнет и будет мигать в течении 10 минут зеленый информационный светодиод.

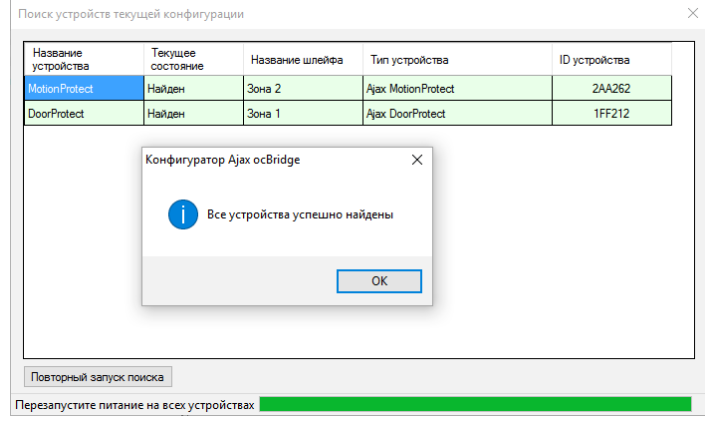

*РИС. 27. Поиск устройств сохраненной конфигурации*

Чтобы датчики прописались в памяти нового приемника нужно на всех датчиках поочередно выключить питание, подождать несколько секунд пока конденсаторы датчиков разрядятся, и снова включить датчики. После завершения поиска датчиков конфигурация будет полностью перенесена на новый ocBridge. Сброс питания на датчиках необходим для предотвращения саботажа охранной системы. Если за время поиска датчиков вы успели перезагрузить не все датчики, то поиск датчиков можно запустить повторно в меню «Подключение» – «Повторный поиск конф.»

## **9. ТЕХОБСЛУЖИВАНИЕ**

9.1. Один раз в 6 месяцев очищайте приемник от пыли, продувая плату воздухом. Накопившаяся на устройстве пыль при определенных обстоятельствах может стать токопроводящей и вывести приемник из строя либо нарушить его нормальную работу.

# **10. ГАРАНТИЯ**

10.1 Гарантийный срок на приемник ocBridge составляет 24 месяца.

# **11. ВИДЕОИНСТРУКЦИЯ**

11.1 Подробная видеоинструкция по работе приемника ocBridge доступна в Интернет на нашем сайте.